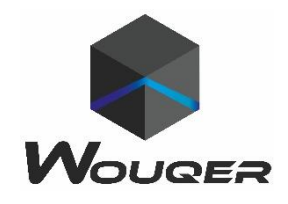

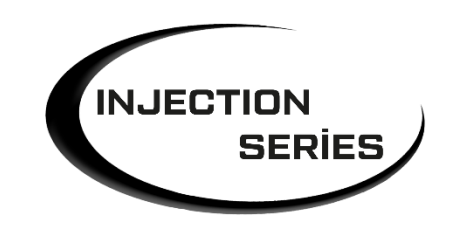

## **KULLANIM KILAVUZU**

# POCKET

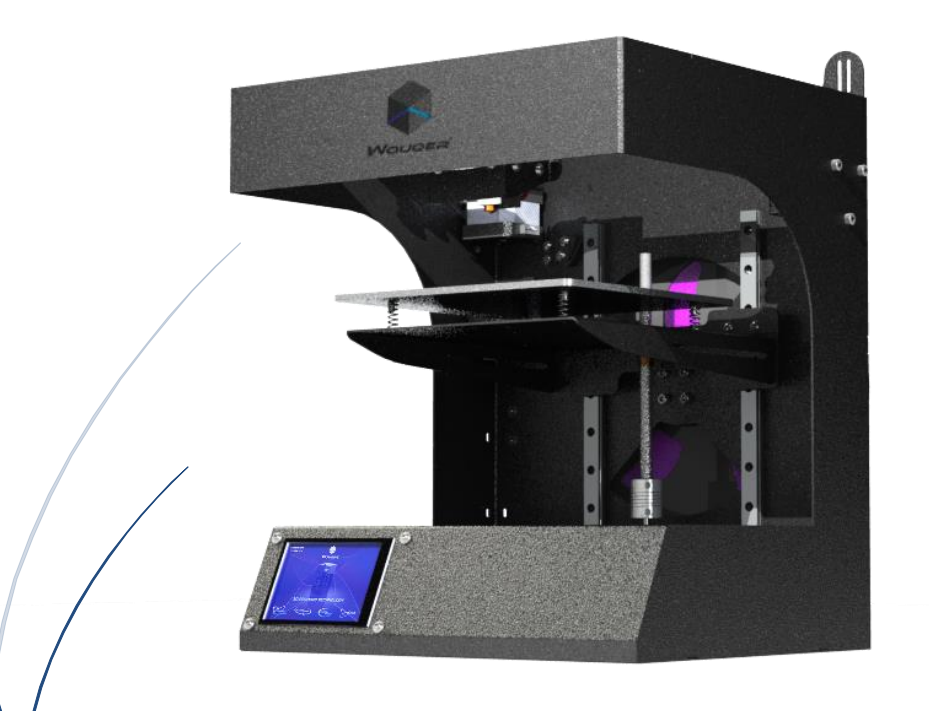

www.wouqer.com [destek@wouqer.com](mailto:destek@wouqer.com) 0 551 652 35 76

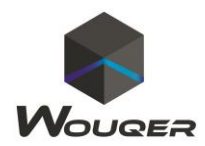

**İçindekiler :**

- **1. Mekanik sistem (COREXY)**
- **2. Baskı öncesi işlemler**
- **3. Kalibrasyon**
- **4. Dilimleme**
- **5. Baskıya hazırlama**
- **6. Sd kart ve USB üzerinden baskı**
- **7. Wifi üzerinden baskı**
- **8. Bilgisayar üzerinden bağlantı ve baskı**
- **9. Öngörülen baskı hataları**
- **10. Baskı sonrası işlemler**
- **11. Dilimleme**
- **12. Not**

# **GENEL AÇIKLAMALAR**

Wouqer Pocket Plus 150 mm x 150 mm x 150 baskı alanına ve yarı kapalı şase yapısına sahip bir 3 boyutlu yazıcıdır. Yüzey kalitesi 40 mikron olarak üretilmektedir 0.4mm eritme ucuna sahiptir. Baskı hızı maksimum 150mm/s olarak hesaplanmıştır. İstikrarlı bir şekilde kalibrasyona ihtiyaç duymadan baskı işlemlerini rahat bir şekilde gerçekleştirebilir. Çalışma sırasında ki ses 45 – 55 desibeldir. 7 kg ağırlığa sahip olan Pocket Pocket taşıma sırasında taşıyıcıya zarar vermez. Taşıma kullanımı oldukça kolaydır 1 dk içerisinde taşınabilir hale getirilir

# **( Lütfen Makinenizi Topraklı Prizlerde Çalıştırınız.)**

Wouqer İyi Baskılar Diler

0 551 652 35 76 [www.wouqer.com](http://www.wouqer.com/) [destek@wouqer.com](mailto:destek@wouqer.com)

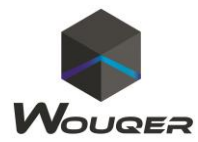

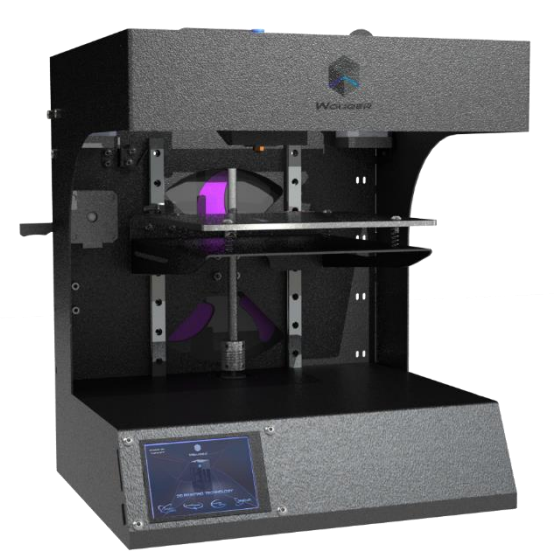

# **Baskıya Öncesi İşlemler:**

Makinenin arka kısmında bulunan filament askı kısmını yerleştirin.

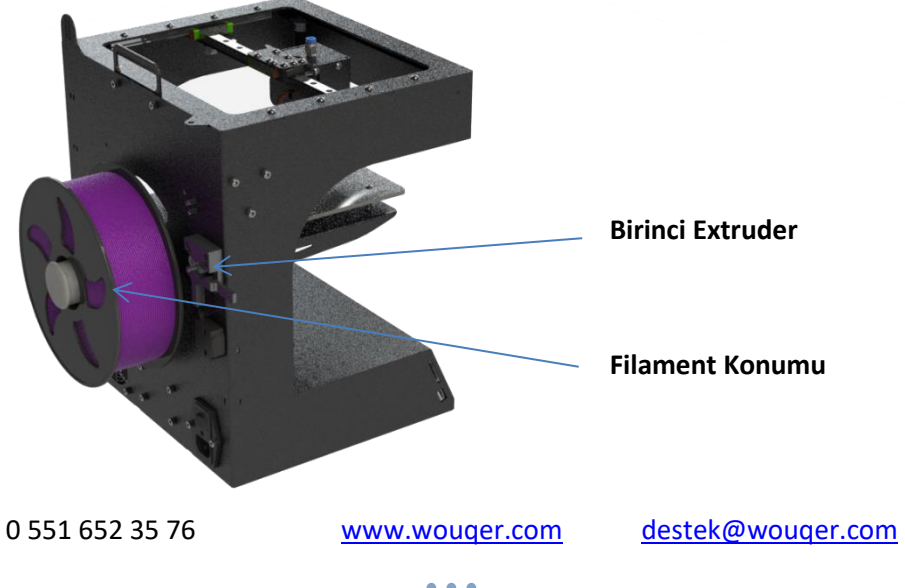

*2*

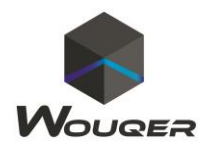

Filamenti Extruder'e yerleştirip 1,75mm filamenti manuel olarak 5 – 10 cm itin.

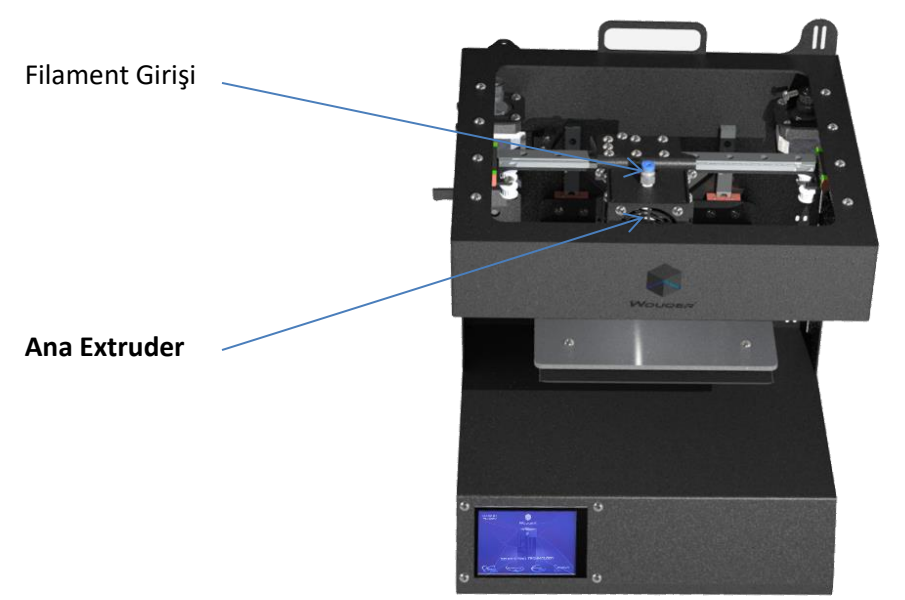

Dokunmatik ekran üzerinden **Araçlar, Filamenti Değiştir** Komutunu kullanarak ileri itme tuşuna basın;(bu işlem sadece filamenti ilk taktığınızda geçerlidir)

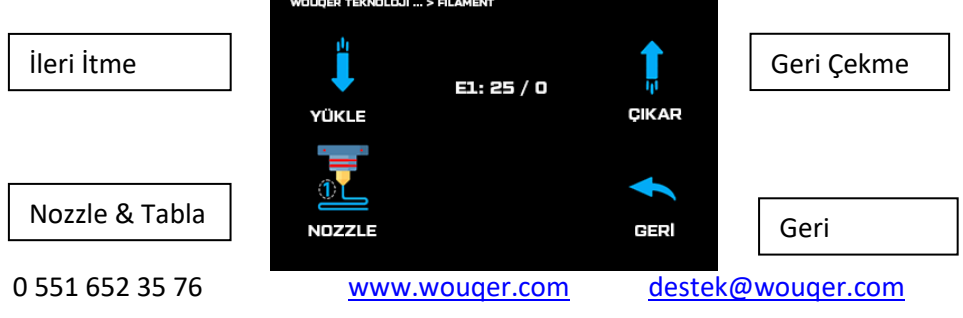

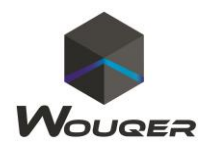

Sonrasında eğer ileri itme tuşu sayesinde filament otomatik olarak nozzle ucundan çıkmazsa ikinci extruderde ki teflon boru rakorunun üzerinde bulunan çembere hafif şekilde baskı uygulayarak teflon boruyu rakordan ayırın ve manuel olarak nozzle ucundan çıkana kadar filamenti itin.

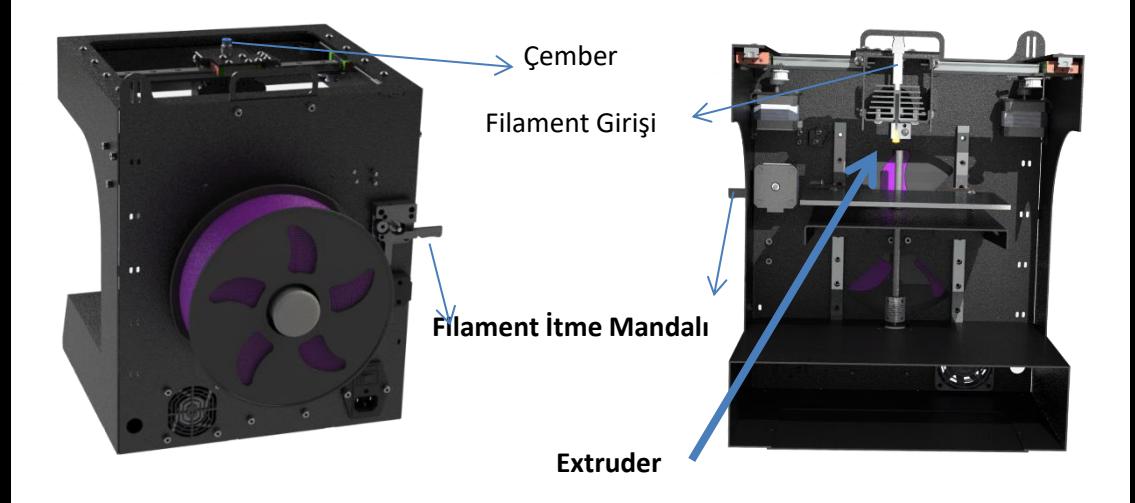

Filament eritme ucundan geldiğinde Sd Kart , Wifi veya USB üzerinden yazdırmaya başlayabilirsiniz**.**

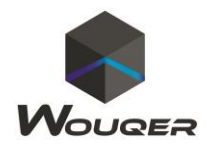

#### **Kalibrasyon:**

Pocket Manuel kalibrasyon yapar.

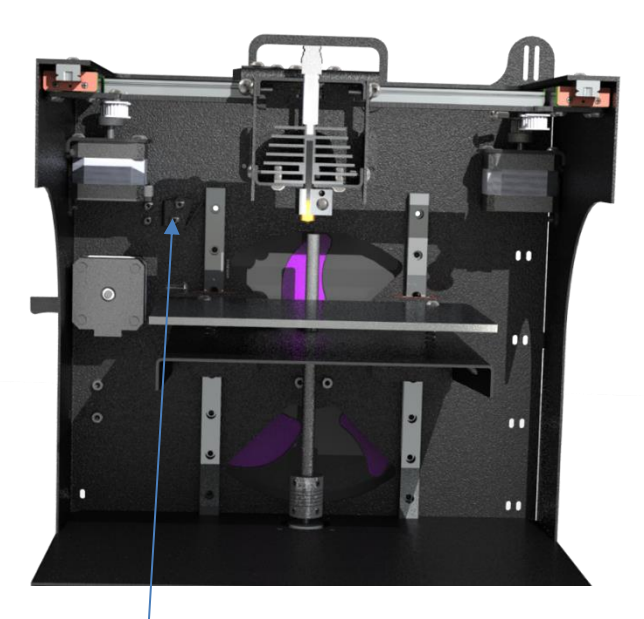

#### **Z eksen kalibrasyonu;**

Z ekseninde 1 adet manuel sensör bulunmaktadır.

Sensör sabittir Tablada bulunan somunlar vasıtası ile ayrıca tesviyeleme yapılabilir.

Ekran üzerinden **tabla seviye** tuşuna basmanız ve 4 noktadan ayar vidalarını sıkmanız yeterli olacaktır.

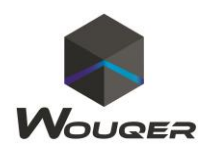

## **X - Y ekseni ;**

X ve Y ekseninde oluşabilecek eksen kaymalarının nedeni genel olarak X – Y motorlarında bulunan kasnak cıvatalarının titreşimden dolayı gevşemesinden veya kayış gerginliğinden dolayı oluşur. Kontrol ediniz.

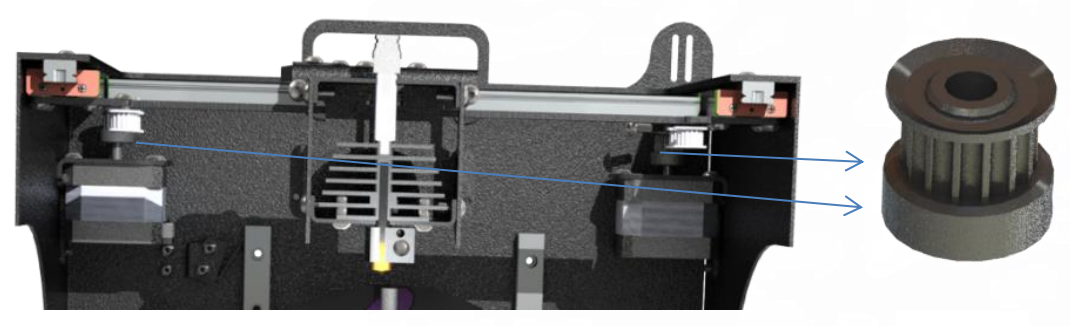

Kasnak

#### **Extruder;**

Genel olarak kalibrasyona ihtiyaç duymaz ancak filament tıkanması gibi durumlarda yapılacaklar şu şekildedir.

Eritme ucunu ısıtın. (Kullanılan filament ısı değerine göre 200 C – 260 C)

Eritme ucunun filament giriş yerinden filamenti çıkartın.

Filamenti ileri doğru eliniz ile itin ve hızlı bir şekilde geriye çekin.

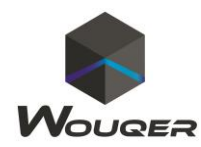

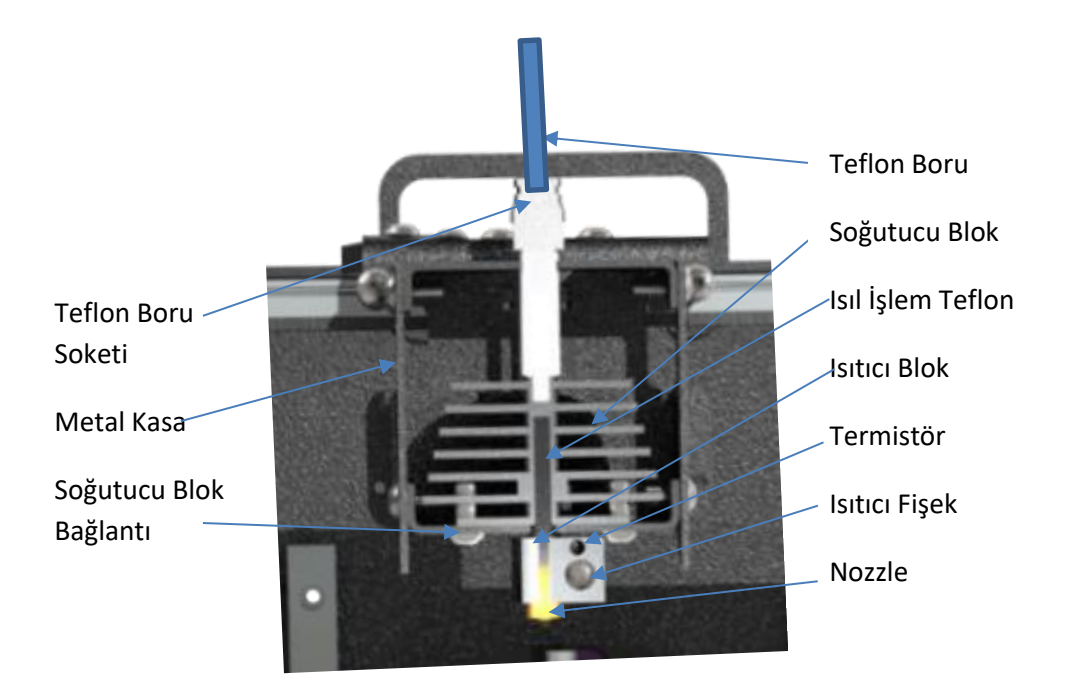

#### **Baskıya Hazırlama:**

Pocket 3d yazıcınızı topraklı prize takın.

Arka tarafta bulunan güç düğmesi ile makinenizi açın.

Makine ile gönderilen yapıştırma spreyini baskı alanına yüzeysel olarak uygulayın.

Sd kart, Wifi veya USB ye dilimlenen gcode dosyanızı seçerek baskıya başlayabilirsiniz.

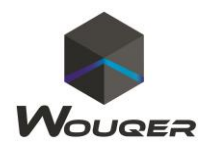

## **Sd Karttan ve USB Üzerinden Yazdırma:**

Sd kartı veya USB yi makinenin ön tarafında ki kart yuvasına yerleştiriniz.

Makine ekranından ana menüde iken;

Yazdır tuşuna basın

Yazdırmak istediğiniz yolu (SD Kart , USB) ve model ismini seçin

**!! Eğer Sd kart veya USB okunamadı hatası alırsanız makineyi kapatıp açınız.** 

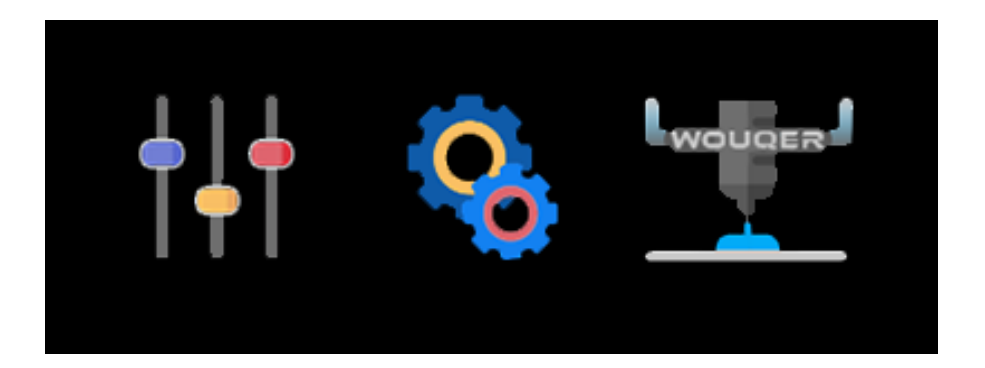

## **Wifi Üzerinden Baskı**

Akıllı telefonunuzdan size önerdiğimiz uygulama sayesinde 3d yazıcınız ile bağlantı kurarak sd kart veya USB nin içeriğini görebilir ve baskıya başlatabilirsiniz**.**

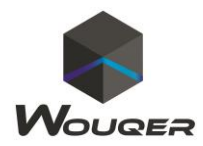

# **Bilgisayar Üzerinden Yazdırma: (Sd Kart, USB ve Wifi kullanmanızı öneririz.)**

Repetier-Host Programını açınız.( indirme linki= [https://www.repetier.com/download-](https://www.repetier.com/download-now/)

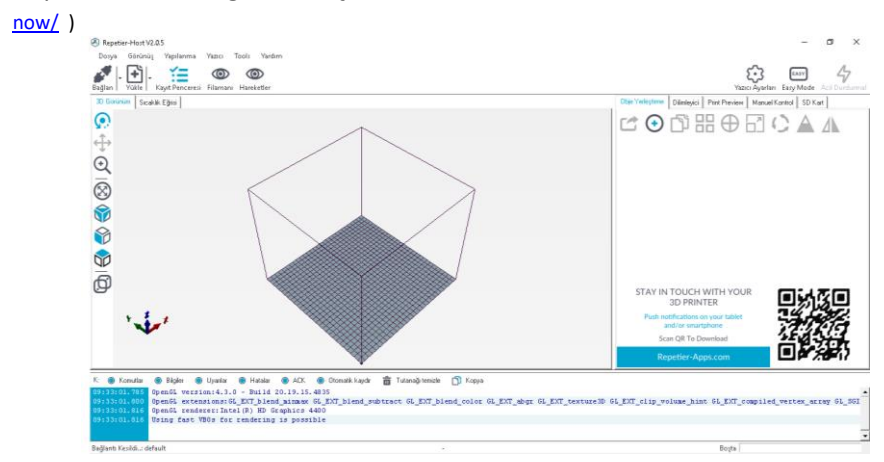

# Sol üstte ki yazıcı ayarı kısmından bağlantı ayarını yapınız.

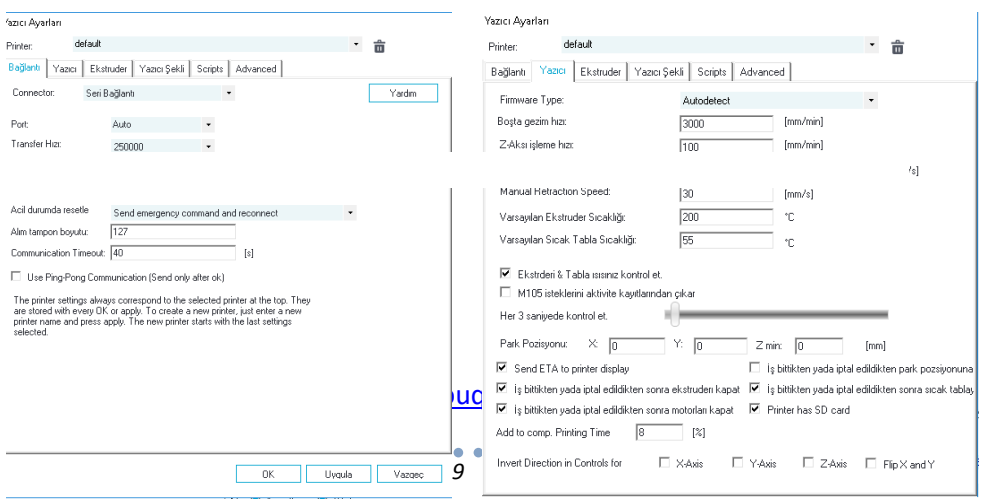

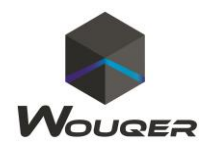

Öngörülen Baskı Hataları :

#### **Baskı levhanına Yapışmama;**

Eritme ucu ile tabla arasındaki mesafeyi (A4 Kağıdı Kalınlığı) kontrol ediniz.

Baskı levhasına yapıştırma spreyi uygulayınız.

Nozzle ofset ayarına bakınız.

## **Eritme Ucunun Tıkanması;**

Filament eritme ucundan akmıyor veya kesik kesik akıyor ise eritme ucu muhtemelen tıkalıdır. Açmak için eritme ucunu 200 C – 280 C ye kadar ısıtın. Filamenti el yardımı ile yavaş bir şekilde eritme ucuna doğru itiniz. Hızlı bir şekilde geri çekiniz. Bu işlemi bir kaç sefer uygulayınız. Eritme ucunuz acıkacaktır. Nozzle kullanım ömrü filament çeşidine göre değişir. Maksimum 1-3 ay olarak test edilmiştir. Baskı kalitenizin stabilliği için nozzle değişimini her ay yapmanızı veya teknik ekibimizden yardım almanızı öneririz.

## **Sd Kart ile Yazdırırken Duraklıyor;**

Eğer sd kart ile yazdırırken duraklayarak veya sağa, sola gcode dışında hareket ediyorsa sd kartı ve sd kart soketini değiştiriniz. Kesinlikle topraklı prizde kullanınız.

Gcode dosyanızın Sd Kart ve USB ye düzgün şekilde atıldığından emin olun.

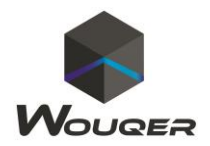

## **Baskı Sonrası İşlemler :**

Baskı bittiğinde ıspatula yardımı ile tablaya zarar vermeden kolay bir şekilde baskıyı sökebilirsiniz

Yüzey pürüzlerini ortadan kaldırmak için **post proses** uygulayabilirsiniz.

#### **NOT:**

Makinede oluşan her türlü aksaklıkta teknik ekiplerimize başvurmadan mekanik veya yazılımsal değişiklikler yapmayınız. Yapılan en küçük hatada geri dönüşü zaman alacak ve ciddi hasarlar meydana gelebilir.

Makinenizin garanti kapsamı dahilinde kalması için makinenizin hiçbir yerini sökmeyiniz yazılımsal değişiklikler yapmayınız. 3.Şahıstan teknik destek almayınız.

#### **Dilimleme;**

Dilimleme çok önemlidir. Bunu şu şekilde değerlendirebilirsiniz;

Makinenin ne yapması gerektiği ve nasıl davranması gerektiği bilgisi, dilimleme ile yapılır. Eğer dilimlemede veya STL dosyasında bir hata var ise bu makinenin düzgün bir şekilde çalışmasına engel olacaktır.

Dilimleme programı olarak güncel önerilerimizi teknik ekibimize danışarak öğrenebilirsiniz.

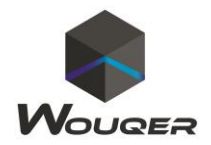

Önerilenin dışında herhangi bir program kullanımında hatalar ve sorunlar meydana gelebilir.

Cura programının eğitim videoları internet üzerinde fazlasıyla mevcut olmakla beraber teknik ekiplerimiz vasıtasıyla her sorunuz yanıtlanacaktır.

# **Cura Ayarları**

Cura uygulamasını Türkçe yapmak için **Setting** tuşuna basarak **Configure Visibiliy Settings** kısmına tıklayınız.

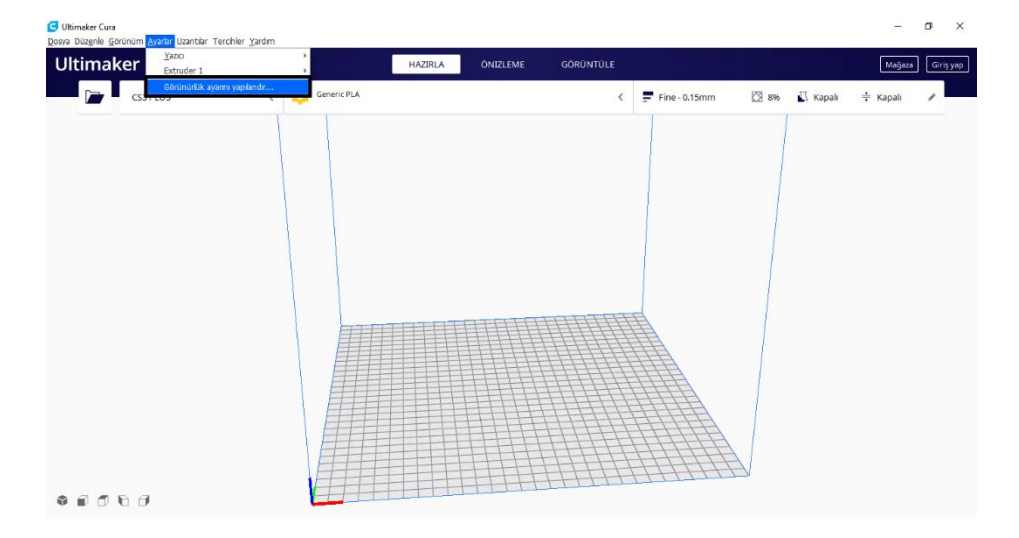

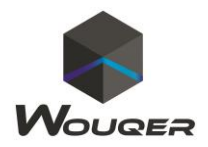

# Sonrasında **General** kısmından **Language** seçeneğine tıklayarak **Türkçe** seçeneğini tıklayınız.

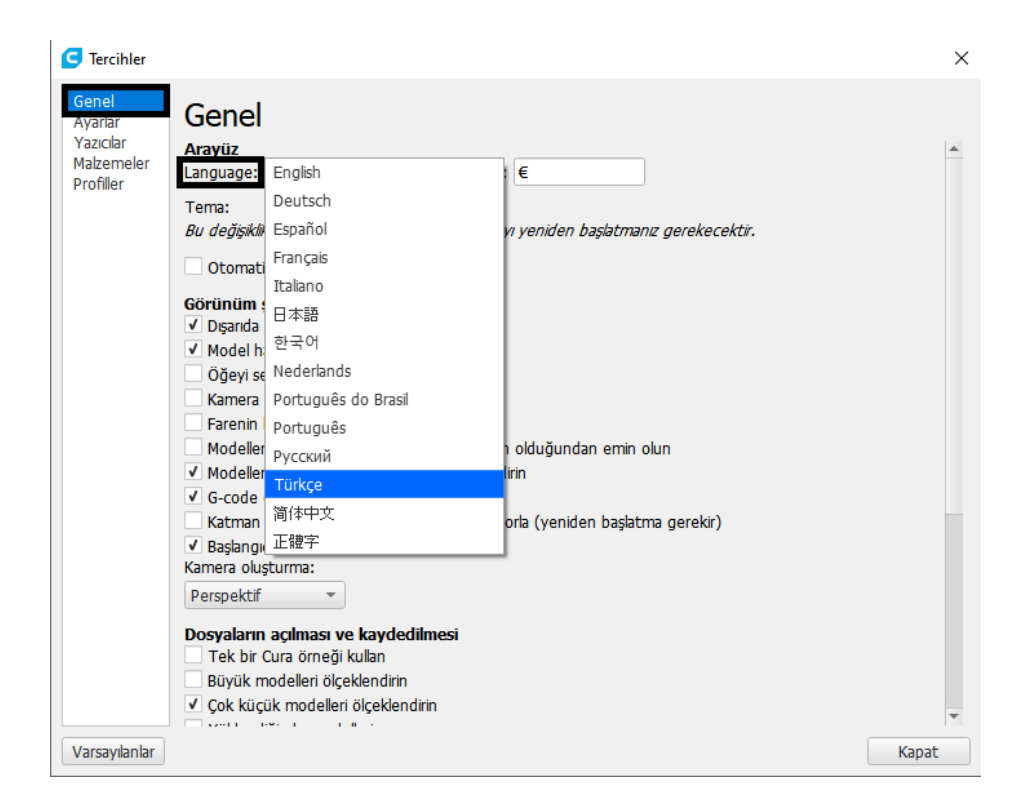

0 551 652 35 76 [www.wouqer.com](http://www.wouqer.com/) [destek@wouqer.com](mailto:destek@wouqer.com)

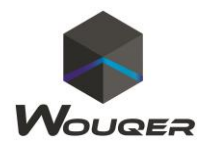

# Makine tanımlama için **Ayarlar** kısmından **Yazıcı** kısmına giriniz. Ardından **Yazıcı Ekle** tuşuna basınız.

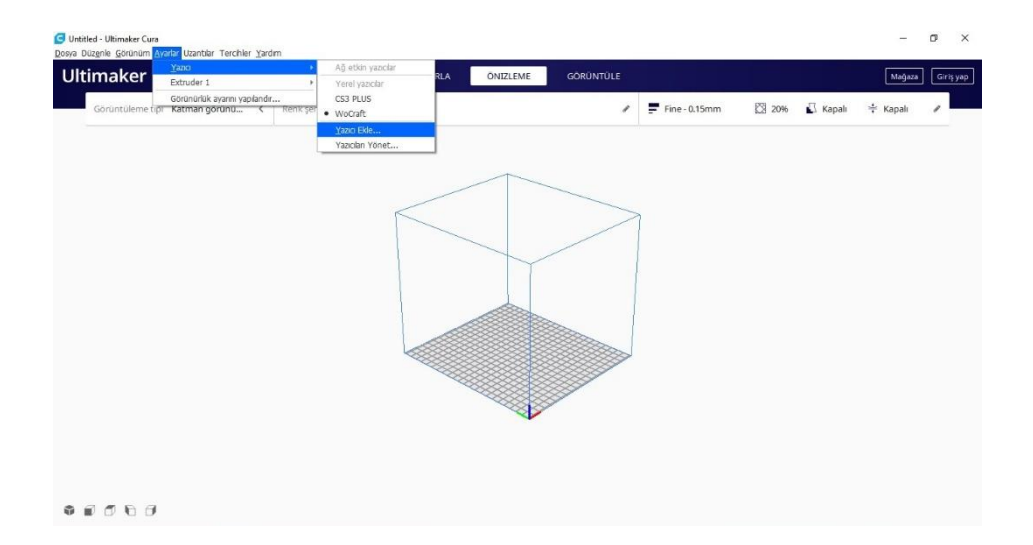

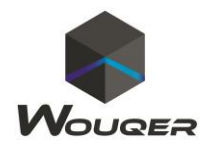

## Sonrasında **Custom FFF Printer** tıklayarak **Yazıcı Adı** Kısmına **Pocket** Yazınız.

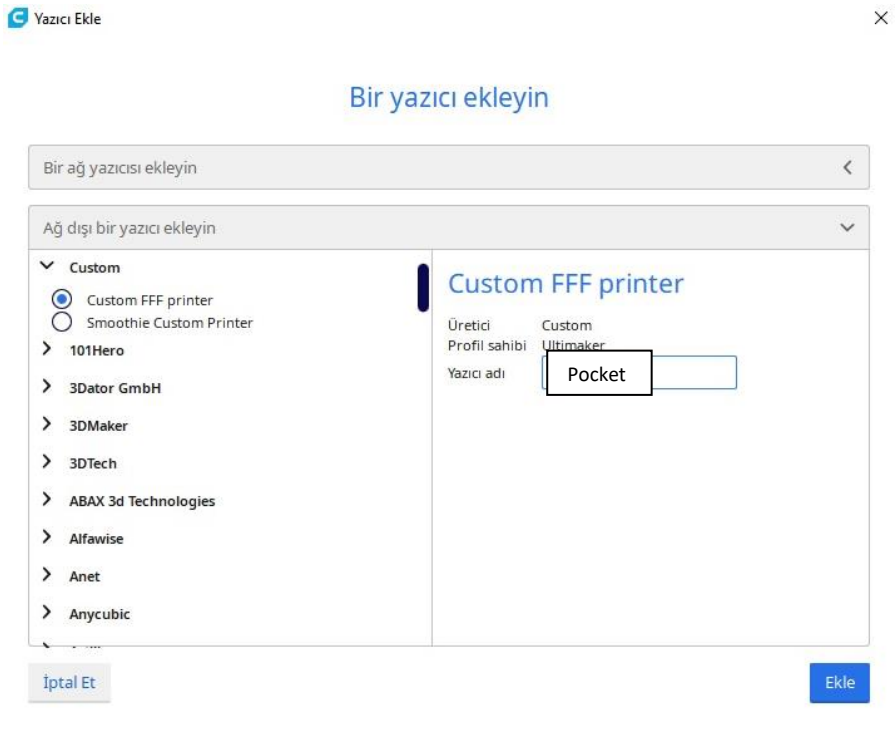

## 0 551 652 35 76 [www.wouqer.com](http://www.wouqer.com/) [destek@wouqer.com](mailto:destek@wouqer.com)

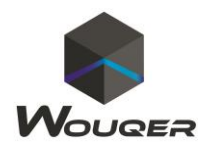

Yazıcımızı ekledikten sonra ayarlamaları yapmak için **Yazıcı** bölmesindeki **X,Y,Z** eksenlerinin boyutlarını aşağıdaki görselde olduğu gibi giriniz.( **150, 150, 150) Isıtılmış Yatak** kısmını işaretleyiniz.

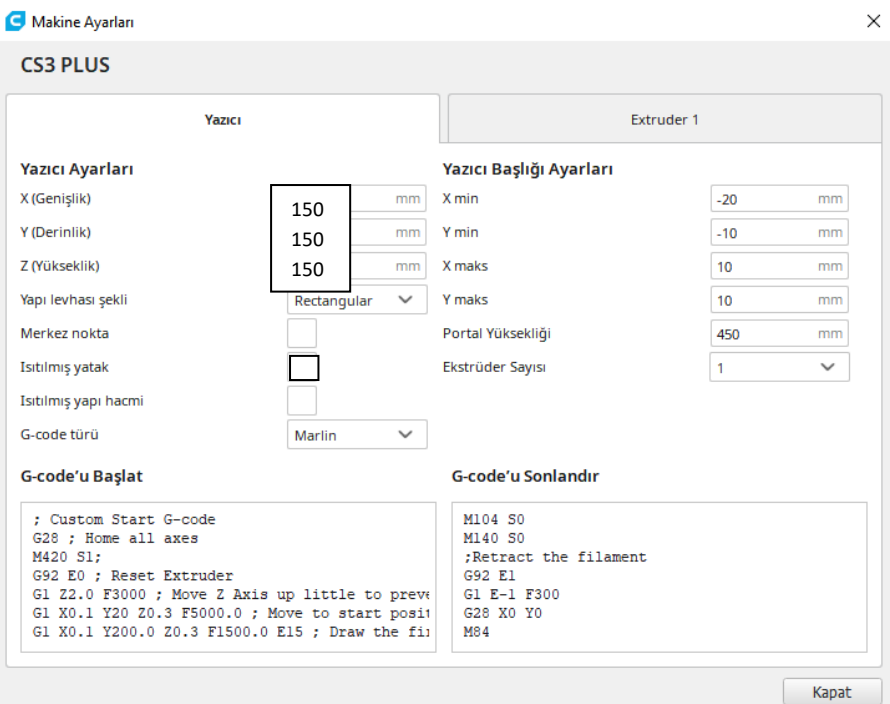

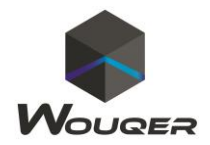

# **Extruder** yazan bölüme girerek **Nozzle Boyutunu 0.4** mm olarak değiştiriniz. Ardından **Uyumlu Malzeme Çapı** kısmını **1.75 mm** olarak değiştiriniz. Ardından **Bitir** tuşuna basınız.

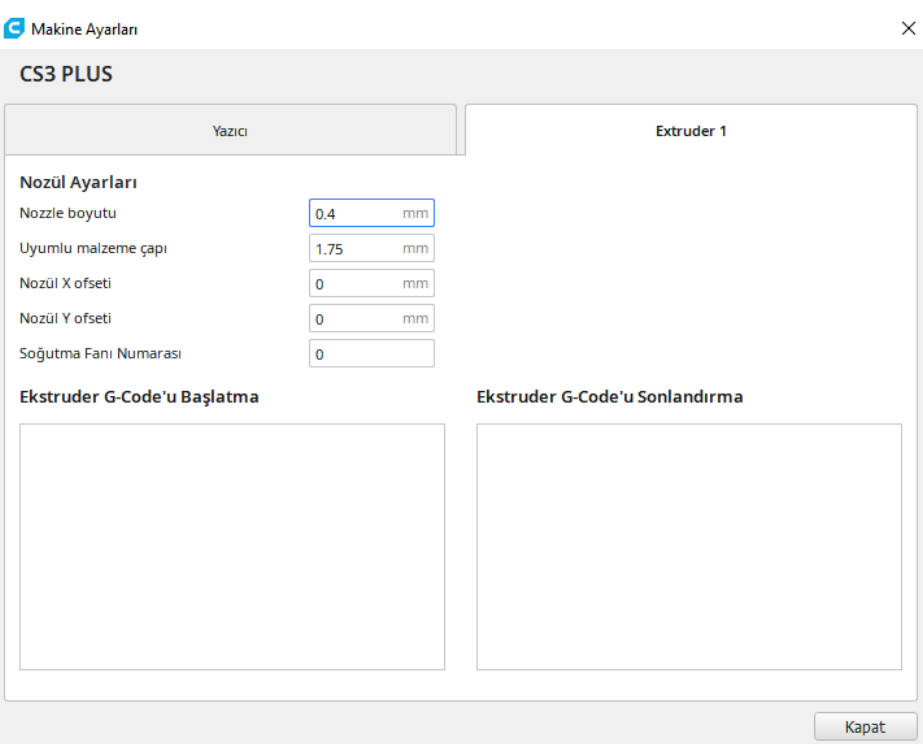

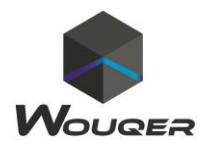

## Aşağıda bulunan ayarları eklemek için ;

Cura yapılandırma ayarlarından **Ayarlar** kısmına girerek eksik olan ayarları ekleyebilir veya çıkartabilirsiniz.

# **KALİTE**

Bu kısımda **Katman yüksekliği** değeri basılacak olan malzemenin mikron seviyesinde hassasiyetini göstermektedir. Örneğin 0.15 mm olan katman yüksekliği 150 mikrona karşılık gelir. Malzeme yapısına göre değiştirebilirsiniz.

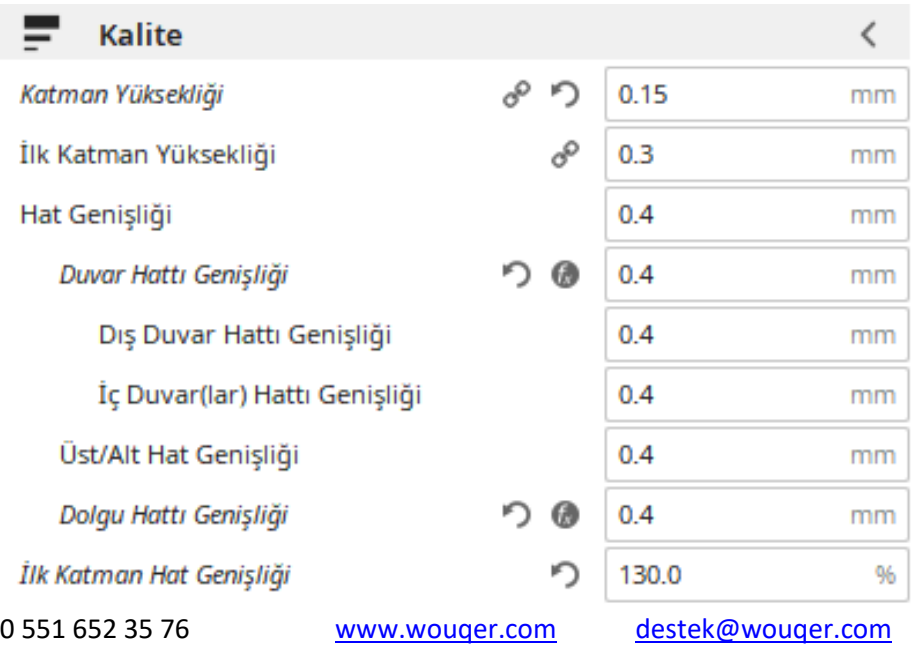

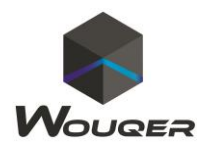

## **KOVAN**

Bu kısımda basılacak olan parçanın dış katmanları ile ilgili ayarlar yapılmaktadır. **Duvar Hattı Sayısı** minimum 2 olarak ayarlanması kalite bakımından uygun olacaktır. Bu kısımda bulunan ayarlar kullanıcı tarafından değiştirilebilir.

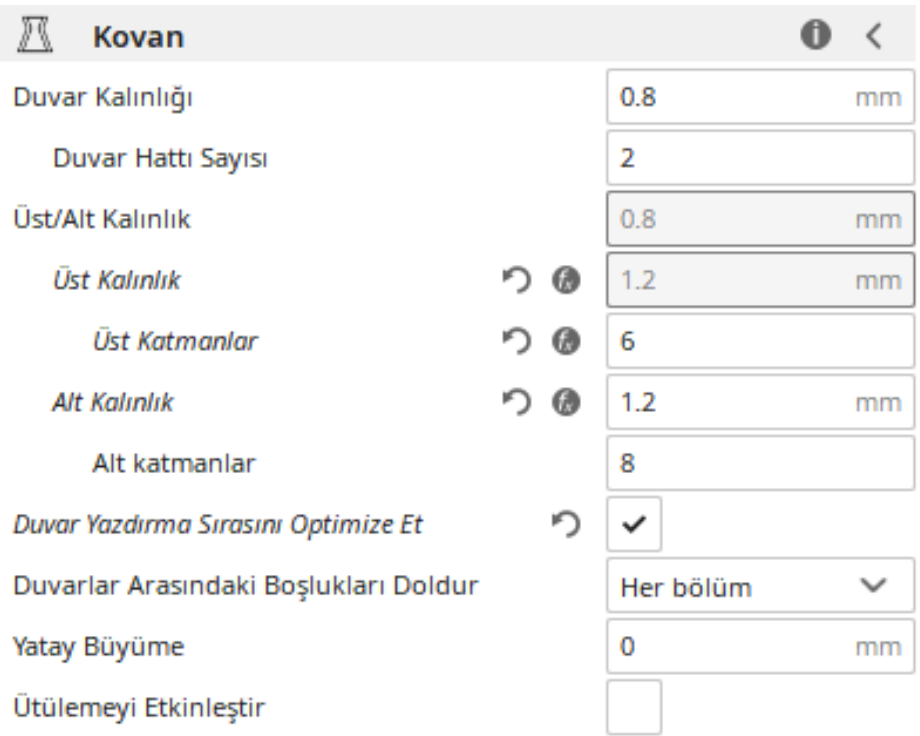

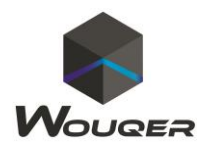

## **DOLGU**

Bu kısımdaki ayarlar malzemenin içyapısı ile ilgili ayarları yapmanızı sağlar. Bu ayarlar kullanıcı tarafından değiştirilebilir.

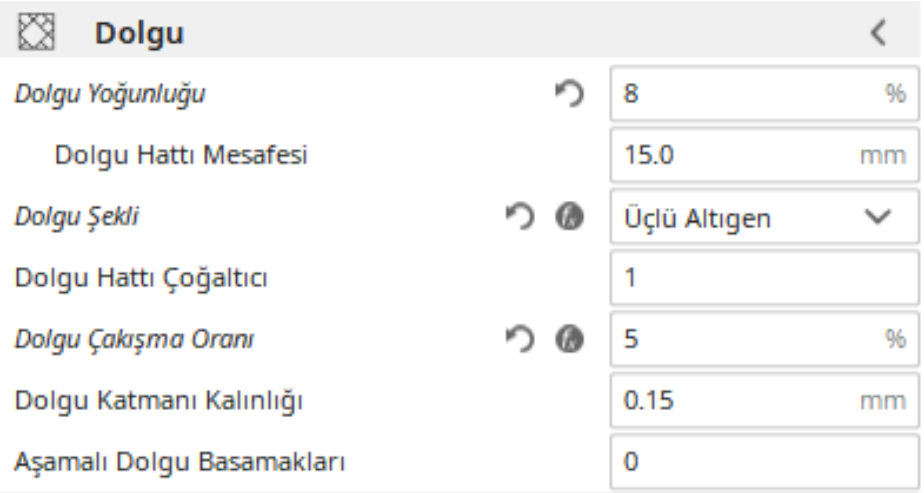

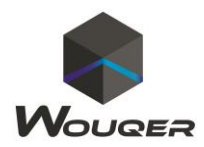

## **MALZEME**

Bu kısımda ki ayarlar kullanılacak olan filamentin ayarlarının yapılmasını sağlar. Her filamentin kendi yapısına uygun ısı değerleri vardır. Kılavuzun son sayfasında yer alan ısı değerleri tablosuna bakınız.

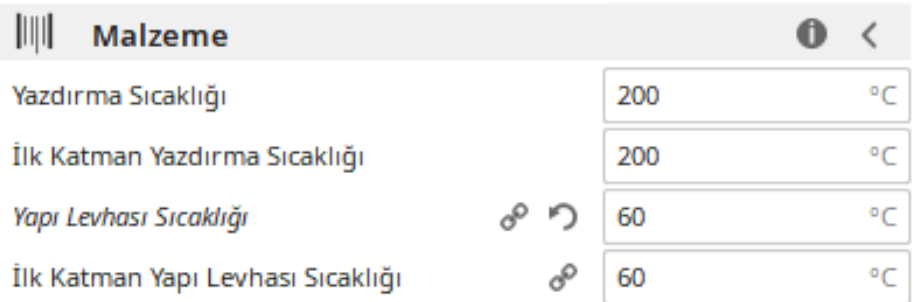

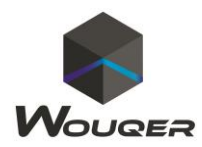

#### **HIZ**

Bu kısımda makinenin malzemeyi bastığı sıradaki hızlarını belirlemenize olanak sağlar. Bu değerler sabit kalması kalite açısından önemlidir.

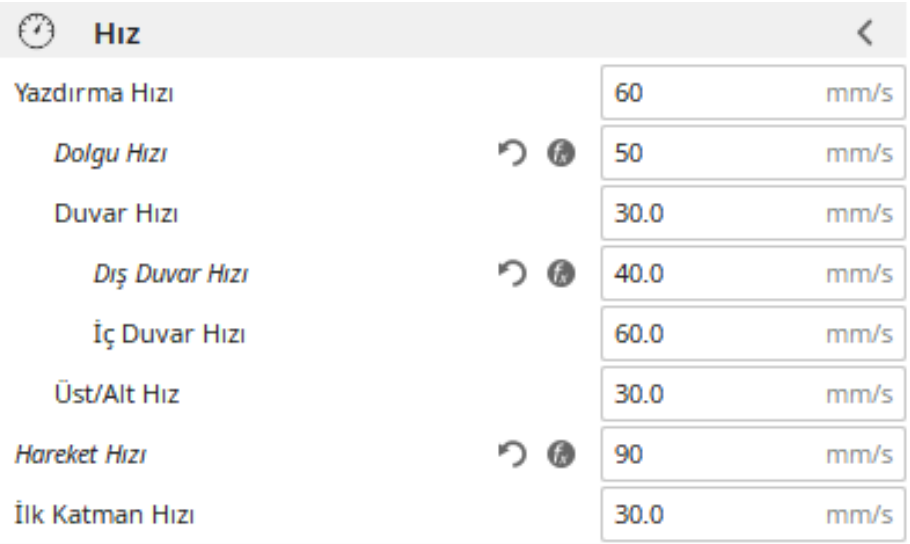

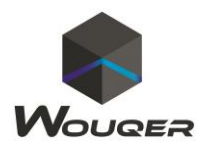

## **HAREKET**

Bu kısım makinenin baskı sırasında izleyeceği yönleri belirlemeye yarar. Aşağıdaki ayarların sabit kalması kaliteli baskı açısından verimli olacaktır. Filamentin türüne ve ısı değerine göre **Geri Çekme Mesafesi 2.5** ila **3.5 mm** aralığında olmalıdır. **Geri Çekme Hızı** ise **30 - 55 mm** de sabit kalması uygun olacaktır.

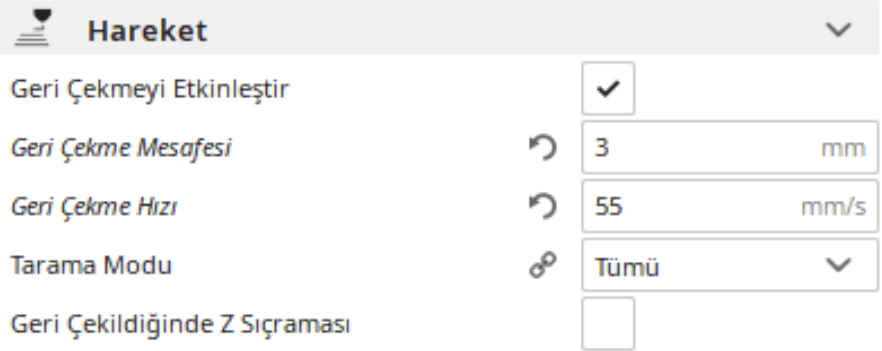

# **SOĞUTMA**

Bu kısımda basılan malzemenin soğutulması için kullanılan fanların çalışmasını sağlar. Bu sayede baskı daha temiz ve köprülerin ve yüzeyin daha düzgün çıkmasına olanak verir. Fakat ABS, Nyloon vb. gibi malzemelerde kullanılması sakıncalıdır.

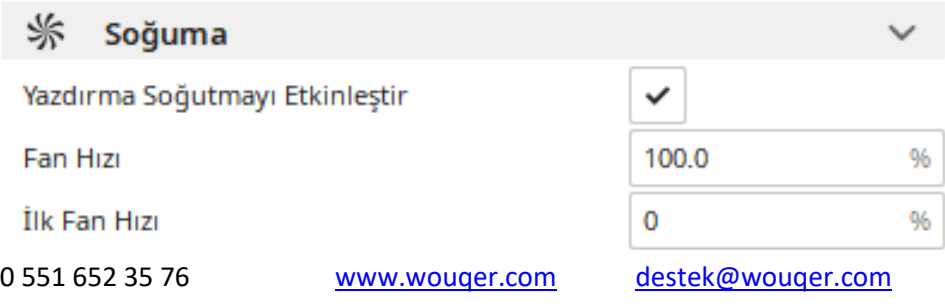

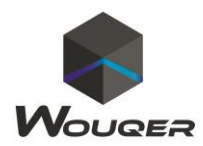

#### **DESTEK**

Bu kısım basılacak olan malzemenin yere paralel veya açılı kısımlarının akıntılı olmasının önüne geçmek için kullanılır. Malzemeye göre destek oluşturulur veya oluşturulmaz bu seçenekleri belirlemek kullanıcının inisiyatifine bırakılır

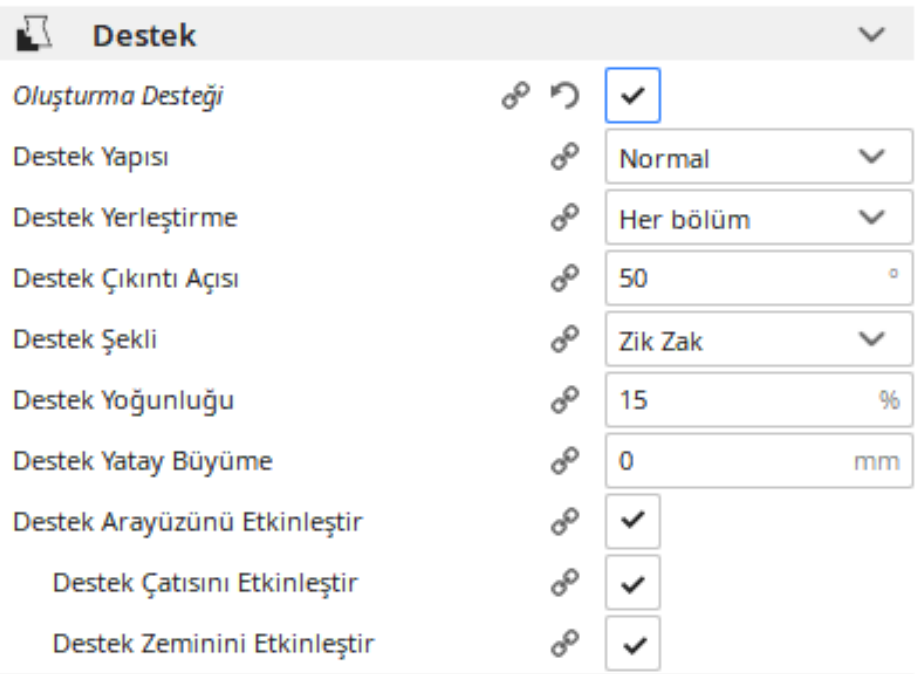

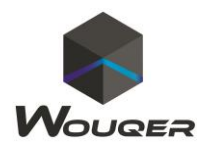

#### **YAPI LEVHASINA YAPIŞTIRMA**

Bu kısım basılacak olan malzemenin tablaya daha kolay yapışması için kullanılır. **Radye Hava Boşluğu** ve **İlk Katman Z Çakışması** değerleri sabit olması yapışmanın doğru düzeyde olmasını sağlayacaktır.

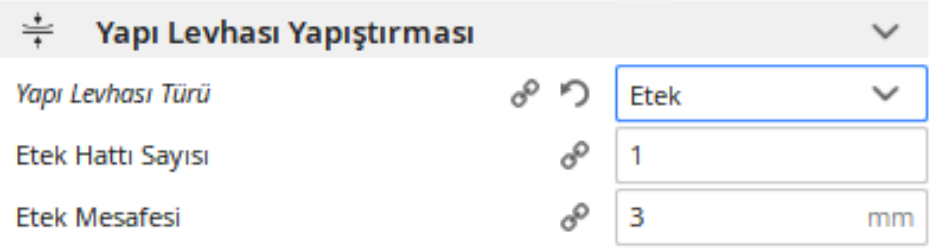

Yukarıda bulunan ayarların yapılması durumunda malzeme kaliteniz yüksek olacaktır. Kullanacak olduğunuz filamante göre sıcaklık ayarları doğru yapıldığında herhangi bir sorun yaşanmamaktadır.

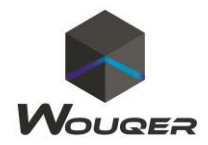

# **Cura Programının Genel Kullanımı Döndürme**

Programda açmış olduğunuz katı modeli döndürmenize olanak sağlar

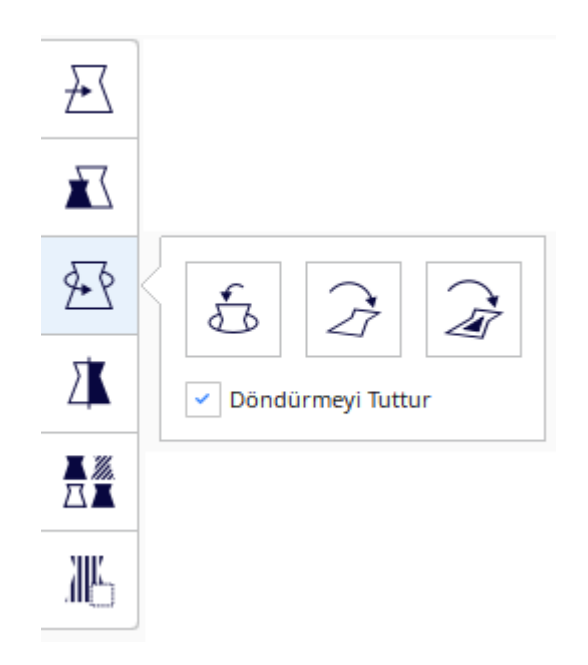

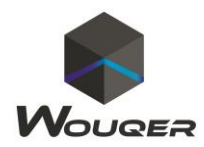

## **Aynalama**

Programda açmış olduğunuz katı modeli seçilen eksen etrafında aynalamanıza olanak sağlar. Bu sayede aynalama olacak tasarımlarınızda iki farklı tasarım yapmanıza gerek kalmaz.

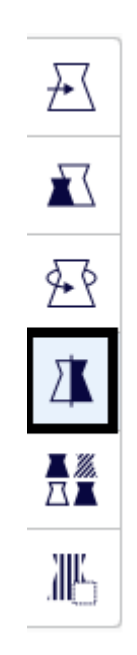

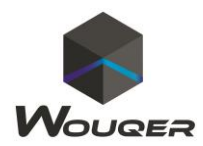

## **Boyutlandırma**

Programda açmış olduğunuz katı modeli Boyutunu küçültme veya büyültmenize olanak sağlar. Ölçeklendirmeyi Aynı Yap tikini kaldırırsanız sadece seçilen ekseni büyültüp küçültebilirsiniz.

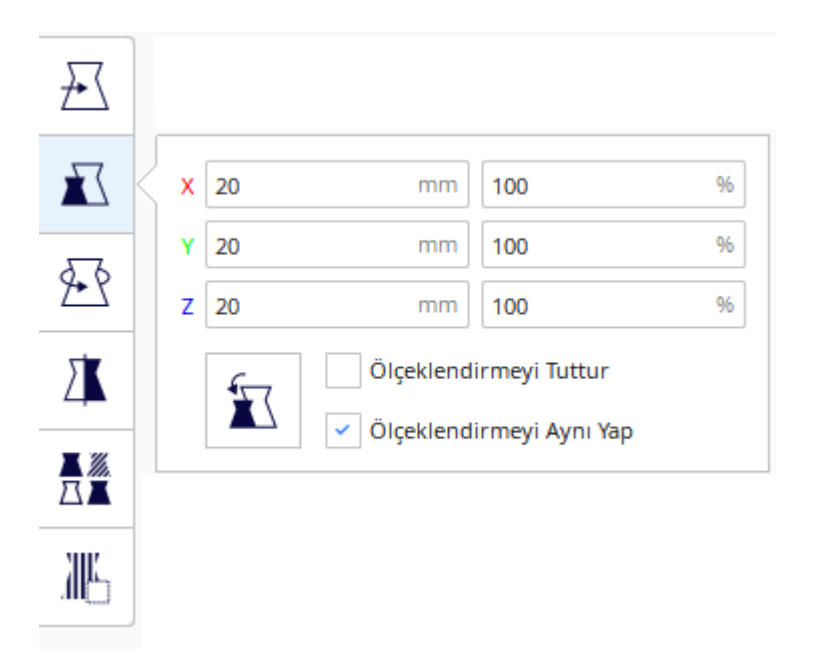

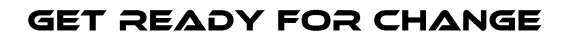

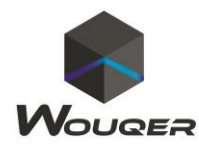

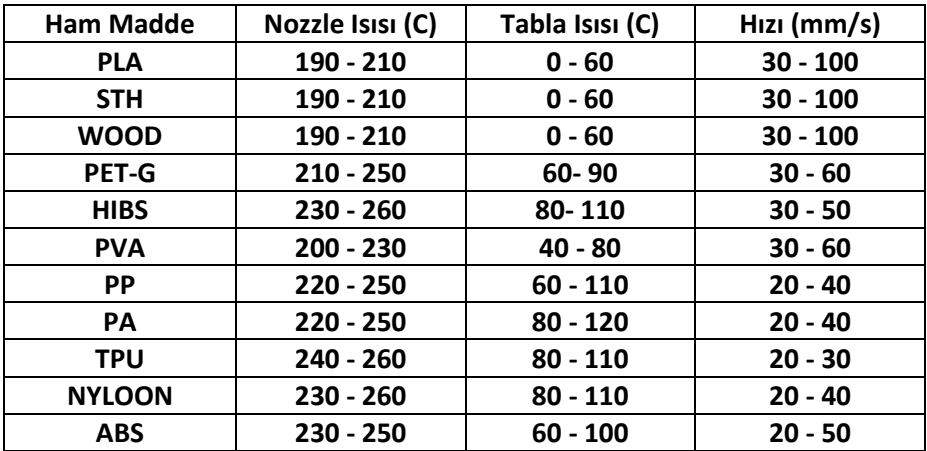

## **Filamentlere Göre Isı Değer Tablosu**

**NOT: Makinenizi Kesinlikle topraklı olmayan prizlerde kullanmayınız.**

**Pocket Plus Dilimleme ayarlarını CURA programında;**

**Bazı sabit değerler;**

**Filament çapı 1,75 mm**

**Nozzle Çapı 0.4 mm**

**Wouqer Teknoloji İyi Baskılar Diler…**

#### **Saygılarımızla…**